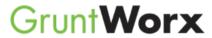

**Using GruntWorx to Organize Your Client Tax Documents** 

#### **NEED HELP?**

Call us: 877-830-6059

X2 for Sales X3 for Support

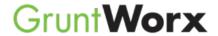

### Organize

**GruntWorx Organize** classifies, organizes and labels your client's source documents and provides you with a bookmarked PDF, arranged in the order of a 1040. The Organize product also offers the option of selecting Trades (extraction capital gains transactions to a spreadsheet) easily imported from within most tax preparation software.

#### Job Submission

- Add Client/s
- At the Dashboard Under the Appropriate Account Click Add Client

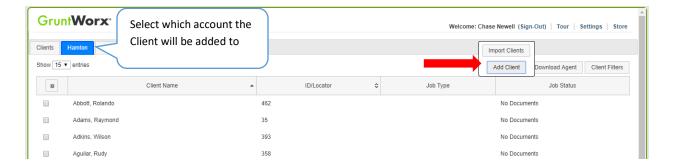

- To add a single client on the "Add Client" dropdown menu click "Add Client"; fill all required fields
- To upload multiple clients on dropdown menu click "Import Clients", follow instructions and template
  displayed on the screen to create the csv import file
- 2. Upload Documents

From the GruntWorx Dashboard, click on the client name to open the client's details.

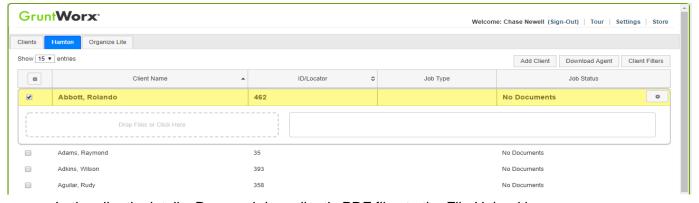

- In the client's details, Drag and drop client's PDF files to the File Upload box,
- Or Click the File Upload box
- Browse and add files (as many as 15; maximum of 150MG per file)

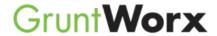

#### 3. Submit Job

 Once documents are uploaded, select process files, choose processing options (Organize or Populate; with or without Trades) and click "Submit"

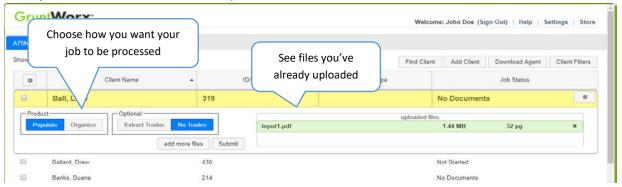

### **Job Completion**

#### **Job Completion Notification**

If selected in "User Settings" the user is notified by email or SMS once the job is ready to be downloaded.

Download and save Output File/s

At the Dashboard, click the Client name associated with the completed job. The client's details will be opened.

- The first file listed is the organized and bookmarked PDF
- If Trades option was selected, the second file is an excel workbook with capital gains transactions extracted from 1099-B and Consolidated 1099 forms ready for import from within your tax program.

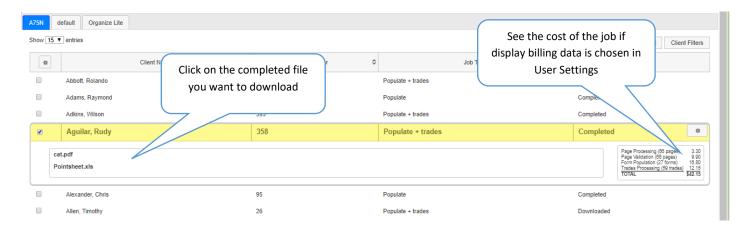

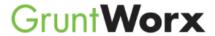

#### Reset Failed Job

Occasionally the user will receive notification of a failed job. To try again, using the same ClientID, a **Reset Client** function is available for both Populate and Organize jobs.

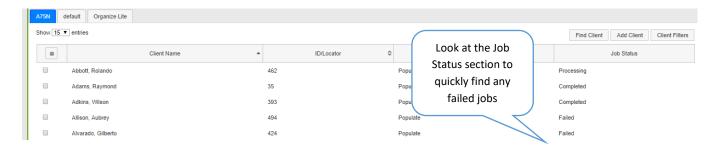

- The user should open the Client's Details and click the Gear icon button at upper right.
- Choose to Reset with or without the original documents
- Confirm Reset to set the job as a "new job"
- Fix the error, e.g.: Print and scan for password protected documents
- Upload documents and "Process".

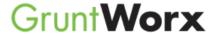

### **Organize LITE**

GruntWorx Organize Lite is an economical and quick turn-around (just minutes) option providing the same bookmarked PDF as the Organize product but without benefit of human validation. Returns are submitted and retrieved from a screen, specifically designed for Organize LITE, accessed by clicking on the Organize LITE tab. Unlike the Organize and Populate products, downloaded files are removed within just a few days. Note also, that Trades are not available as an option with the LITE product.

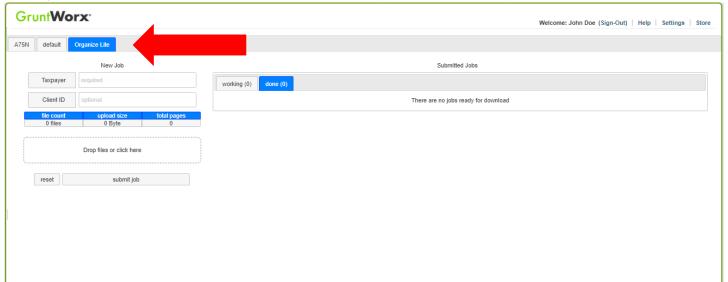

#### 1. Add the Client Name

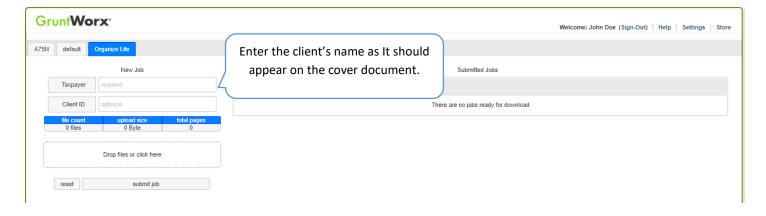

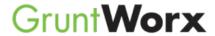

#### 2. (Optional) Add the Client ID

The Client ID will appear on the cover sheet of the bookmarked PDF but is not required to submit an Organize LITE job

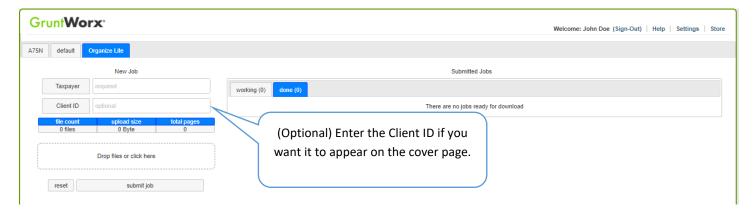

### 3. Upload scanned documents

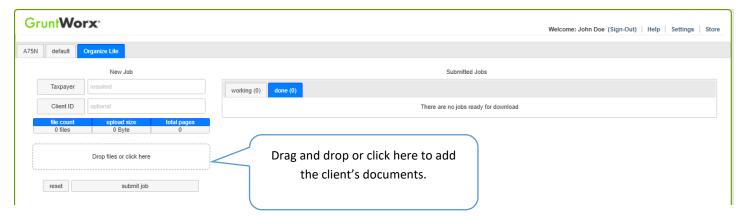

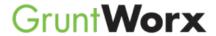

4. Submit job

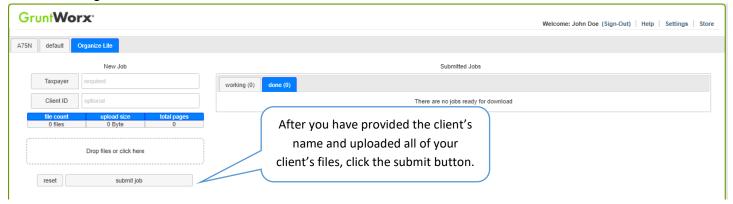

We'll take it from here! Your job will appear under the working tab while it's processing.

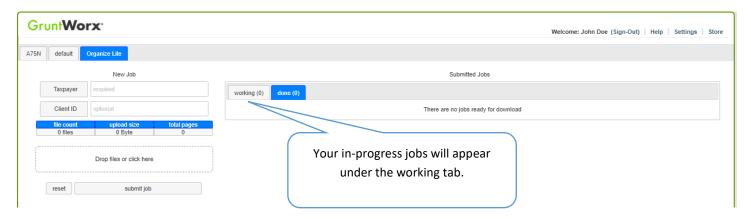

5. Download the completed job: Once your job is complete, find it under the "done" tab, ready for download. Remember, access to the client record and the downloaded PDF will expire after just a few days.

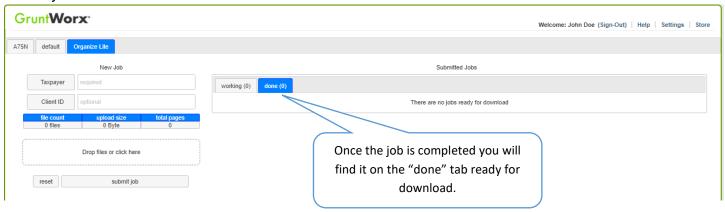